## **OPRETTELSE AF UNDERKATEGORIER**

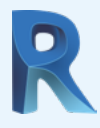

Du kan oprette ekstra underkategorier (Subcategories) ved at vælge "Object Styles" i "Manage" fanebåndet.

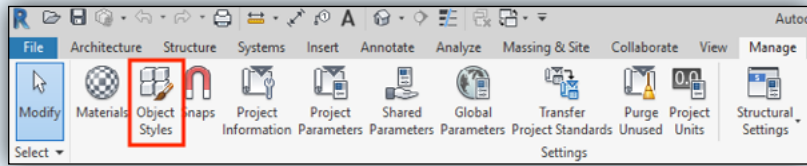

De nye underkategorier kan nu tildeles geometrier der indgår i de enkelte objekter, der tilhører den pågældende underkategori.

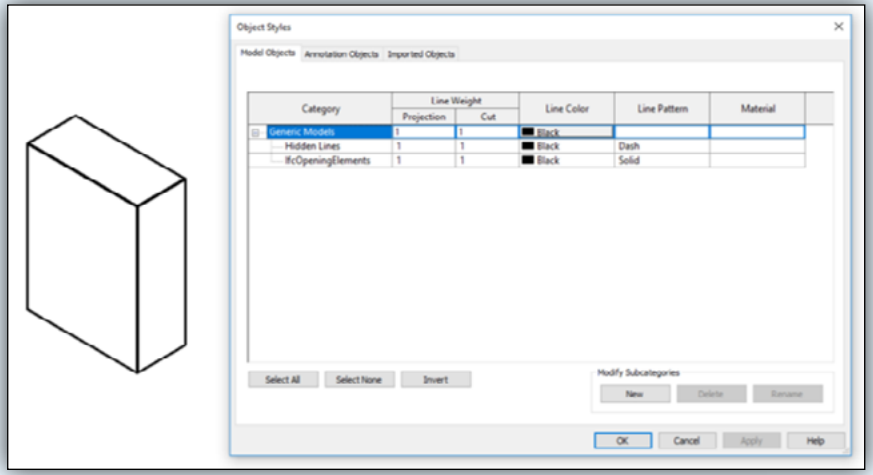

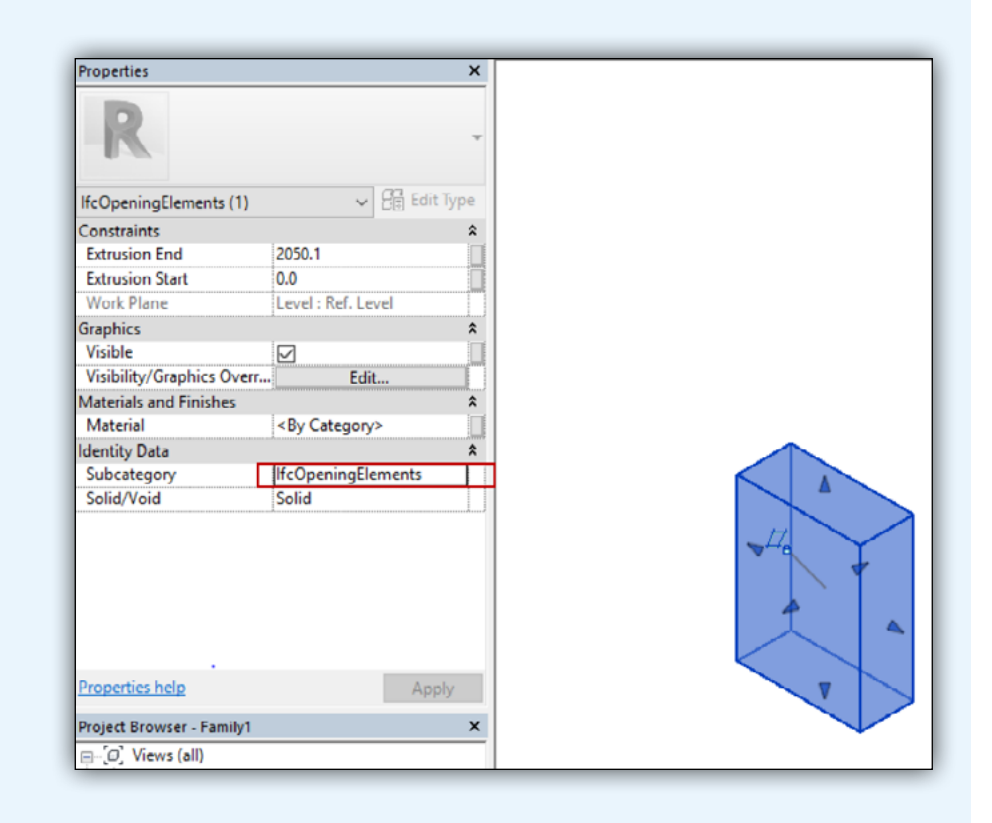

I vinduet "Object Styles" kan du under hver kategori udvide Revit standard kategorier med dine egne.

Nedenfor vises "Generic Models", som eksempel. Du tilføjer en ny underkategori ved at trykke på knappen "New". Dette gøres først i en familie og overføres derefter til projektet ved at hente den pågældende familie ind i projektet.

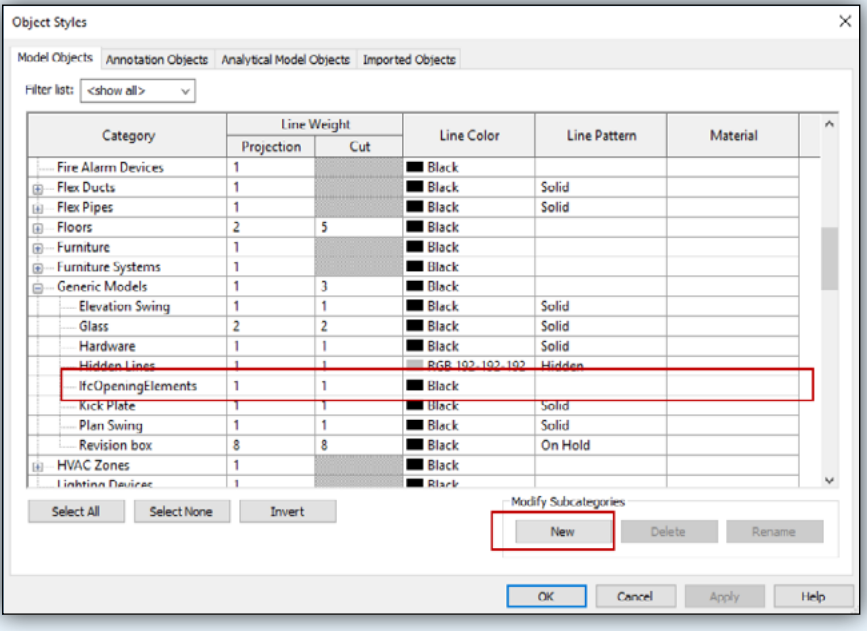

De nye kategorier kan bruges til at forfine Revits IFC-eksporter, ved fx at redigere Revits IFC mapping tabel.

For at redigere i Revit IFC Mapping skal du vælge Application-> Export-> Options-> IFC Options

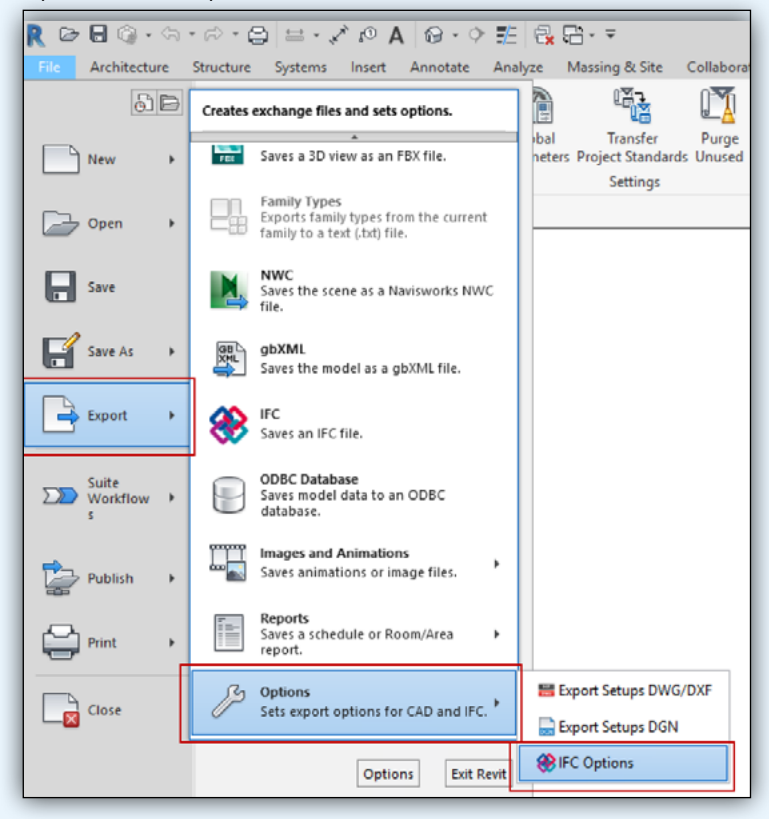

## R

I dette eksempel vil objekterne blive eksporteret til følgende IFC entities: IfcOpeningElements.

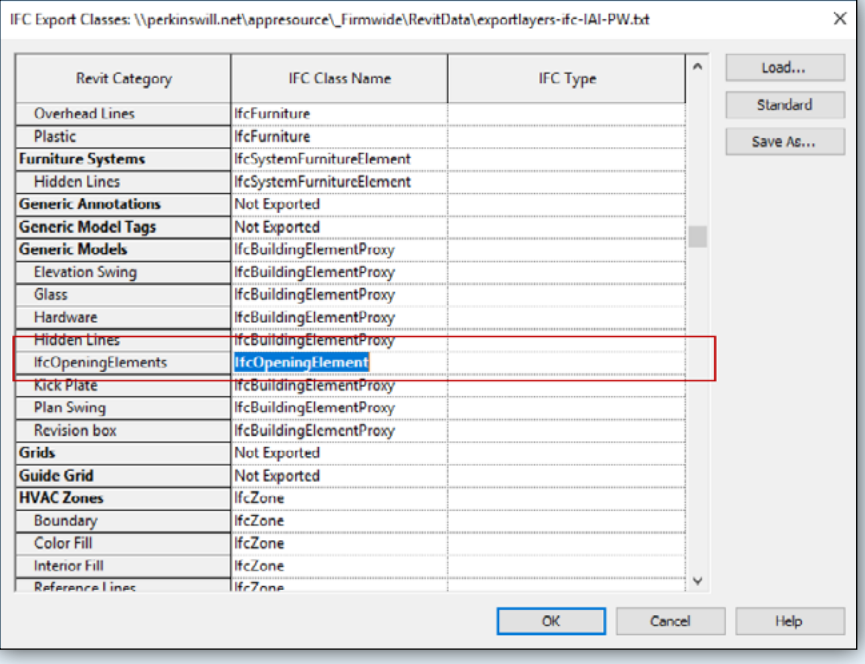